**Berkeley Public Library** 

Berkeley, CA 94704

## **Working with Removable Disks (Flash Drives) at BPL**

When a removable disk is inserted in the computer, Photo Downloader from Adobe will find all picture files and display them. Click "Cancel" in the bottom right of Photo Downloader to continue without working with the picture files.

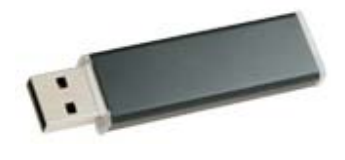

Removing the disk is easy. Simply pull it out of the port. There is no "Safely Remove Hardware" icon to click.

## *Uploading images from a removable disk:*

Most web sites that allow an image upload have an option to browse to the file. Using Craigslist.org as an example, let's say you want to upload a file named "Toaster" that is already on your removable disk.

On the web form to post to Craigslist, you will see a button on the form to "Add / Edit Images" (see 1, right). When you click that button, a "Browse…" button appears. Click "Browse" to open the "Choose file"

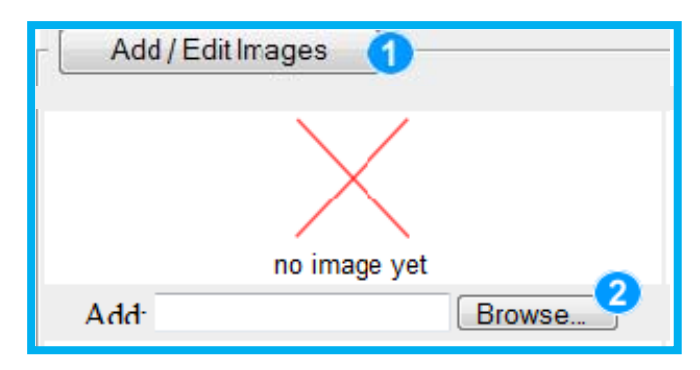

510-981-6100

window (below). In the "Choose file" window, pull down the list of places to "Look in" by clicking the triangle

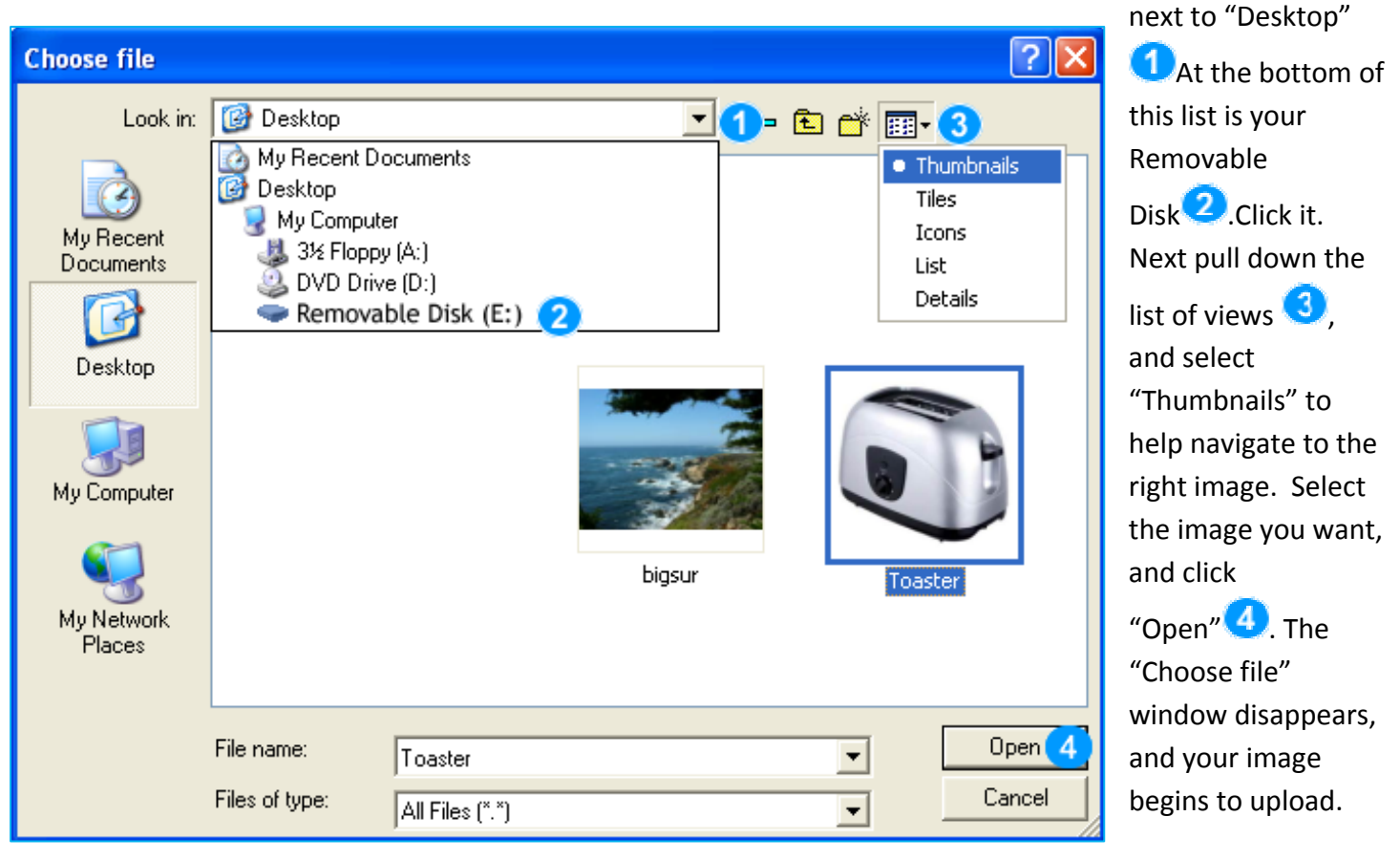